### **Directions for the New LIMS Website**

## 

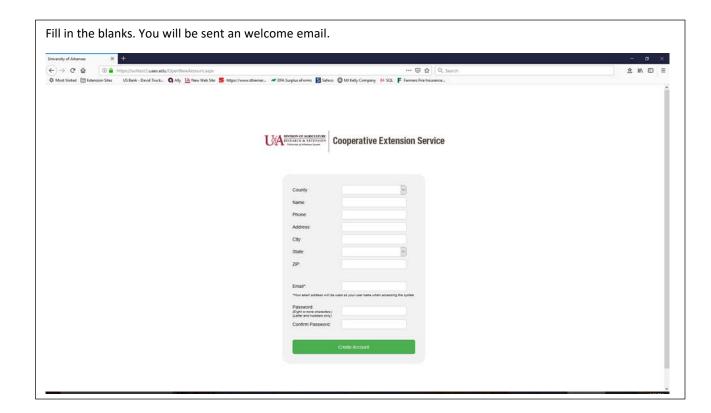

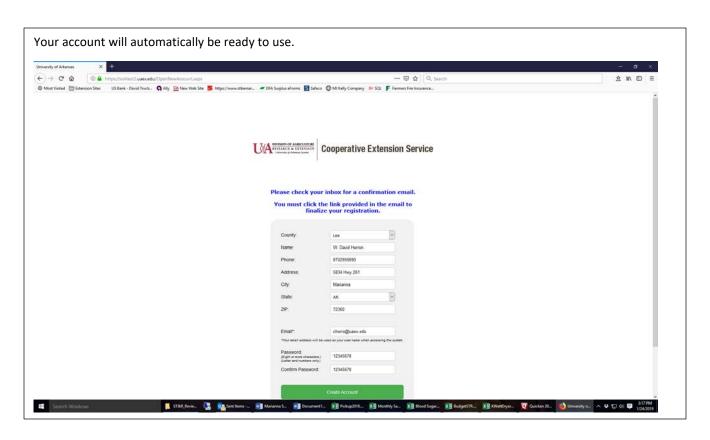

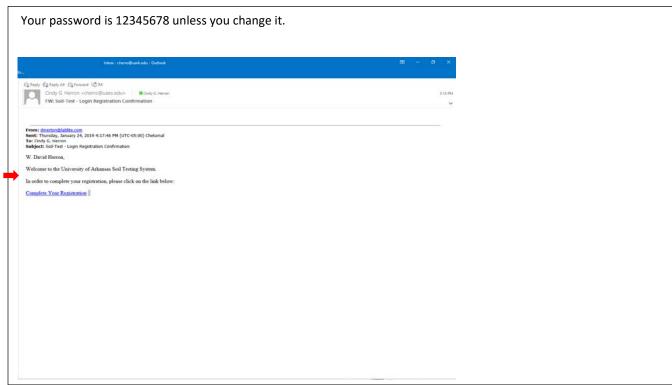

Once you have clicked on the registration link you should get the following: Then log in with your credentials. You do not have to do this step.

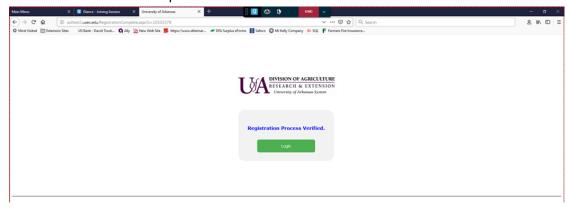

# 

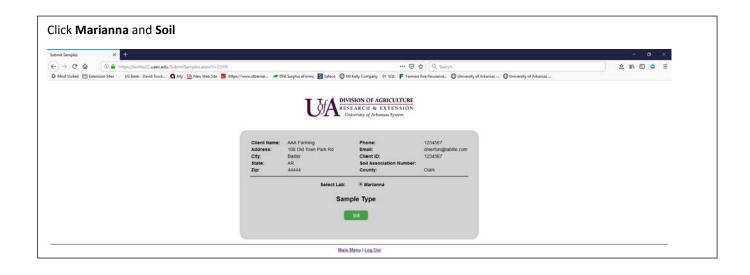

Fill out the information. Edit Co-Client information if you are filling out this for someone else. If they do not have an email, put their name. This allows the account to be created and they will get a report in the mail if you choose Email not available under Select One Reporting Option. Only put email not available if they do not have email access. Click Create Co-Client. Fill out the rest of the information and Click Submit. This may take a while if you are submitting a large amount of samples (as much 7 minutes if a large number).

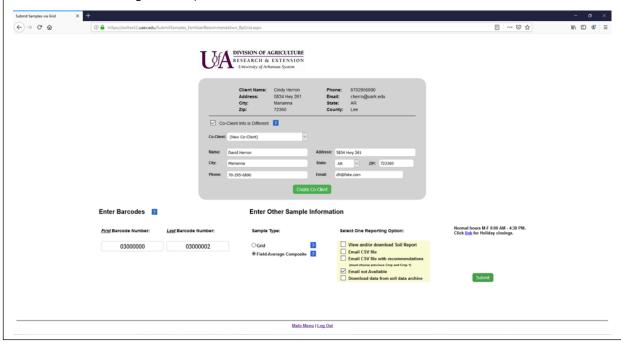

Fill out information. The columns will autofill (enter left to right and top to bottom). Once you have a row completed, then lock that row. If changes are needed, then just go to the bar code number that needs changed (make sure all rows under the sample to be corrected are locked, unlock the row that needs changed) and change the field that needs changed. If you want recommendations then you must fill out acres, Last Crop, and Crop 1. If you want more than one crop then Crop 2 and/or Crop 3 needs filled out. Choose **Submit Samples** once you have selected all the information that is necessary. Do not click the submit samples again. You must give it time to populate the samples. If you are entering a large number of samples (200 or more), allow at least 5 minutes or more to populate the samples in the system. If you are putting in composite samples and have a slow internet you may not be able to put but just a few samples in at a time. Consultants that want analytical data only will fill out Acres and County only.

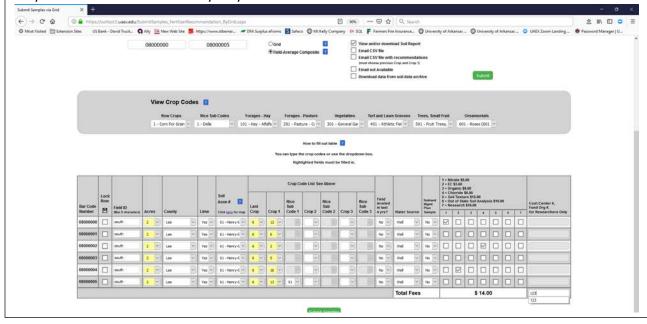

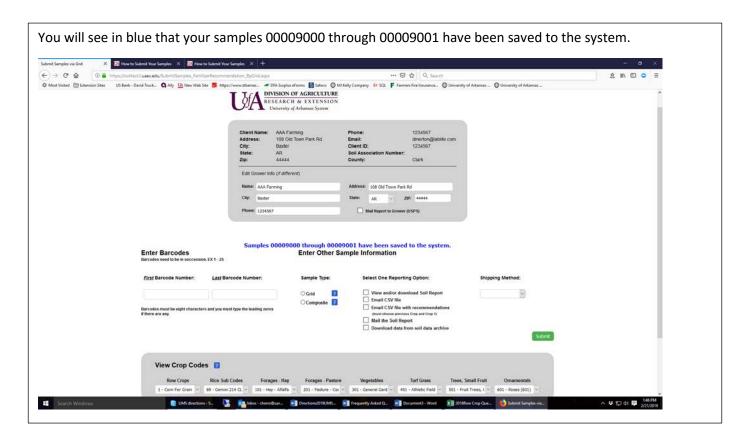

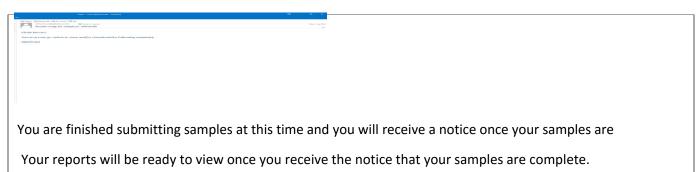

Click on View Submitted Samples, click on the blue barcodes that are yours and a pop up will come up for you to view. Samples not found in the system will say that or the client name will be unknown farmer instead of your name. If there is a problem call the lab and we will be happy to help you.

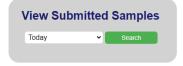

|           | AGENT    | CONSULTANT                                 | CUSTOMER                   | BARCODES L' Click barcodes for more info. |          | OGIN DATE  | SCAN DAT   |          |            |       |
|-----------|----------|--------------------------------------------|----------------------------|-------------------------------------------|----------|------------|------------|----------|------------|-------|
|           |          |                                            |                            |                                           |          |            |            |          |            |       |
| Craighead |          | Rich Mountain Conservation                 | Zella Elder<br>Ground Grew |                                           |          | 08/01/2023 |            |          |            |       |
|           |          |                                            |                            |                                           |          | 08/01/2023 |            |          |            |       |
|           | Desha    |                                            | McGehee High School        | 00096045 - 000                            | 096046   | 08/01/2023 |            |          |            |       |
|           |          |                                            |                            |                                           |          |            |            |          |            |       |
| Client    | Barcode  | Comments                                   |                            | Barcode R F                               | ield ID  | Reporting  | Lablite ID | TrayNumb | TrayPositi | LabID |
| Teresa Lo | 00903943 |                                            |                            | 00903943 - I                              | eft      | View & Do  | 767316     |          |            |       |
| Teresa Lo | 00903944 | 1                                          |                            | 00903943 - r                              | ight     | View & Do  | 767317     |          |            |       |
| Teresa Lo | 00903945 | *** Sample Not Found In System ***         |                            | 00903943 - 0                              | 00903949 | 9          |            |          |            |       |
| Teresa Lo | 00903946 | 0903946 *** Sample Not Found In System *** |                            | 00903943 - 0                              | 00903949 | 9          |            |          |            |       |
| Teresa Lo | 00903947 |                                            |                            | 00903943 · f                              | lower    | View & Do  | 767320     |          |            |       |
| Teresa Lo | 00903948 |                                            |                            | 00903943 - n                              | mailbox  | View & Do  | 767321     |          |            |       |
| Teresa Lo | 00903949 |                                            |                            | 00903943 · I                              | eantoo   | View & Do  | 767322     |          |            |       |

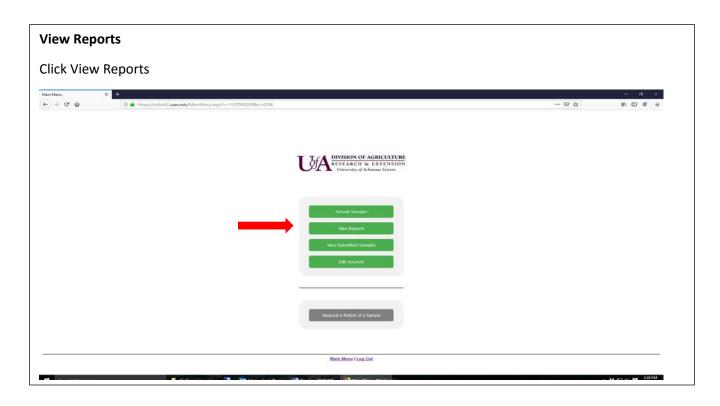

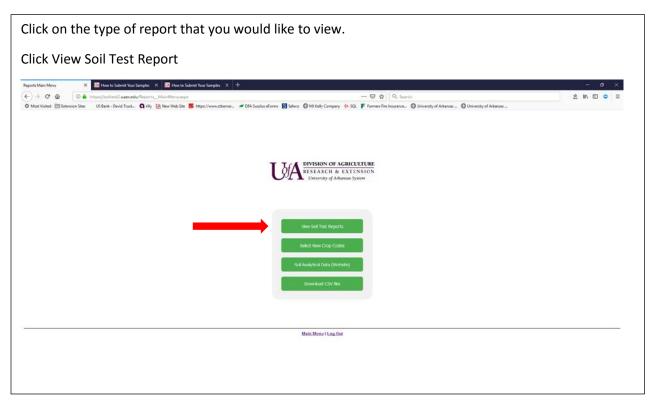

Choose sample or sample group. If you need another range of dates, enter the date in the starting date and end date then click Search. Single samples gives you the report of that single sample. If you choose sample group you can view all the sample reports within that group. Click View Report

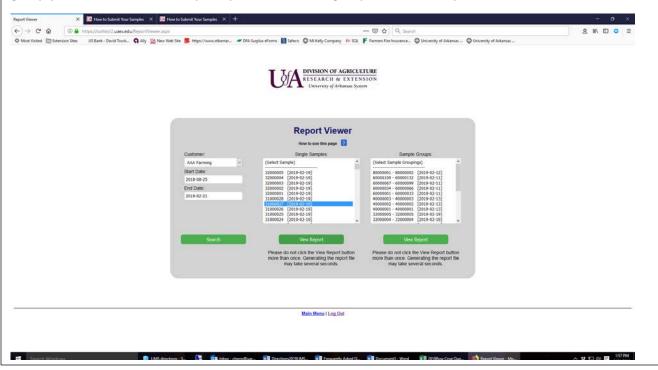

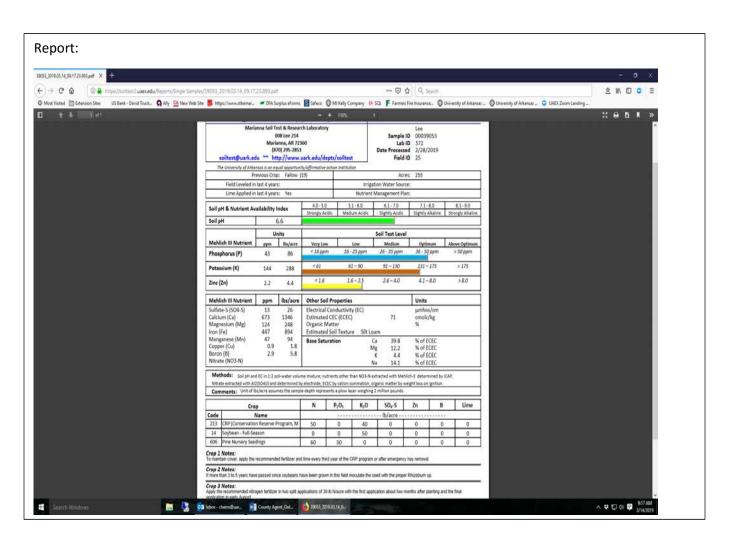

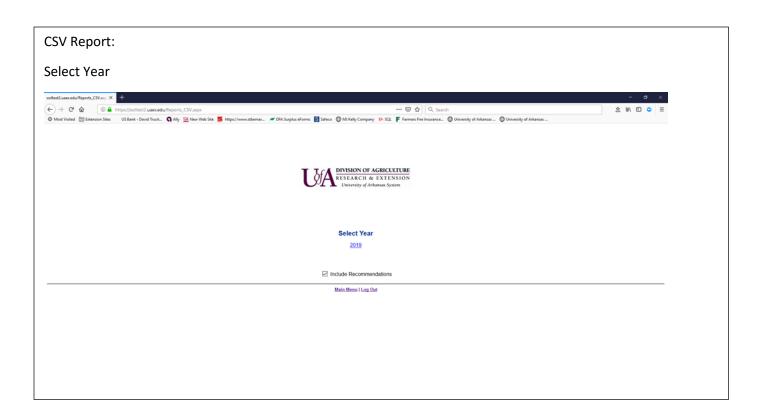

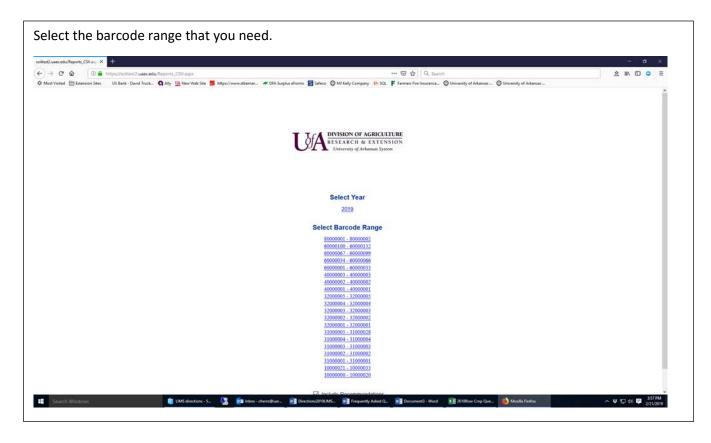

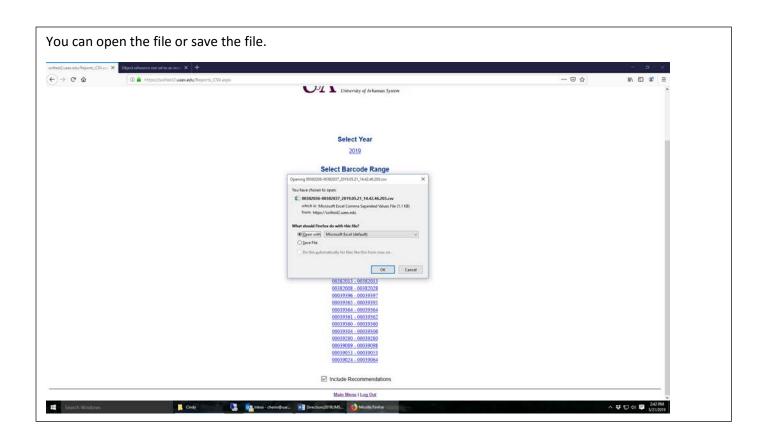

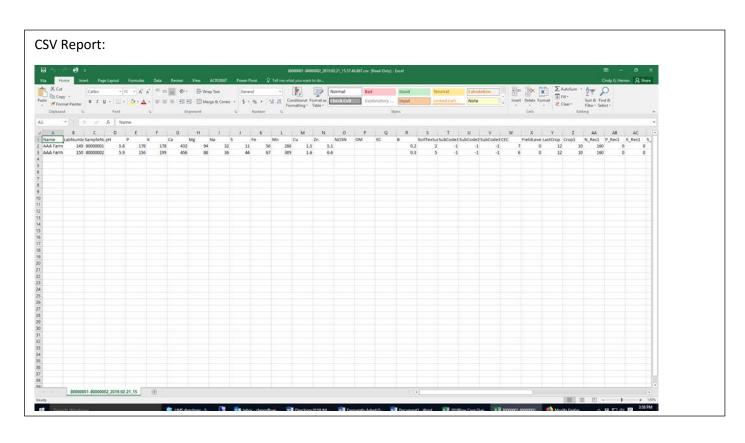

#### To Change Crop Codes:

Select Date Range(then Click Search) if necessary, then select the crop 1 and/or crop 2 and/or crop 3, and the single sample number or sample group of reports to be changed.

Click View Report under which sample group you have chosen. Then it will give you the new report.

If you are a County Agent or Consultant and are looking for samples for a Co-Client then change the customer name and continue with the directions above.

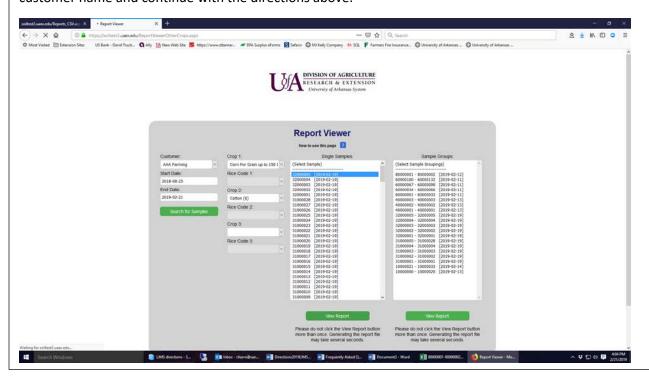

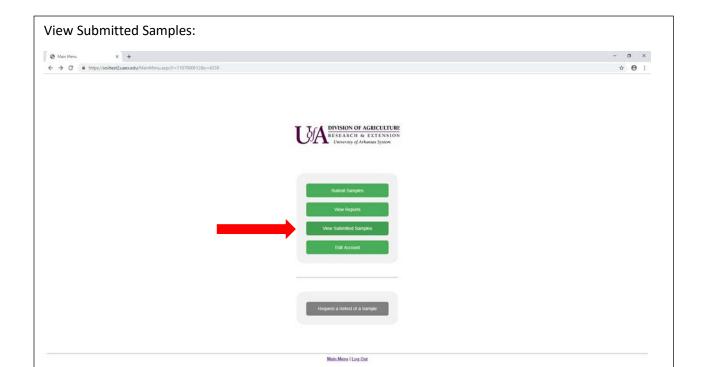

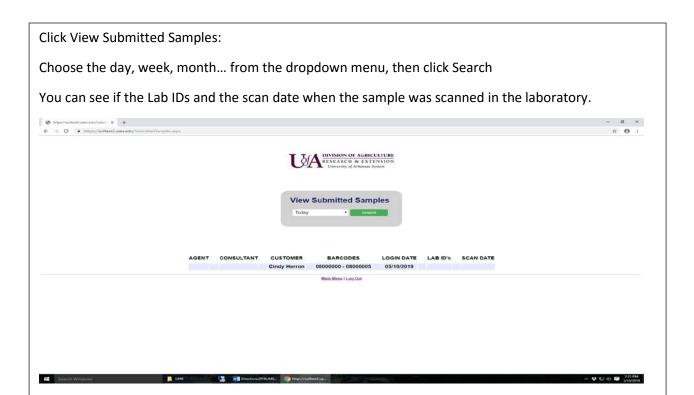

#### **Prevent Firefox from Storing Form Entries:**

- 1. Click the menu bar = and choose Options.
- 2. Select the Privacy & Security panel.
- 3. In the drop-down menu next to Firefox will, choose Use custom settings for history.
- 4. Remove the check mark next to **Remember search and form history.**
- 5. Close the about:preferences page. Any changes will be saved.

#### **Turning off Autofill in Chrome:**

- 1. Click the **Chrome menu icon** (Three lines at top right of screen.)
- 2. Click on Settings.
- 3. At the bottom of the page, Click "Show advanced Settings"
- In the Passwords and Forms section, uncheck Enable Autofill to till out web forms in a single click

#### Or

- 1. Click the Chrome menu icon (Three lines at top right of screen.)
- 2. Click **Tools** Select Clear Browsing data
- 3. At the top, choose "All time" option to clear all saved data
- 4. Make sure that the Clear saved Autofill form Data is checked.